# 输入单元格值跳转到目标报表

#### 示例说明

有时候我们需要实现,通过对一个报表输入值进行搜索到对应的报表(如下图)。参考示例:

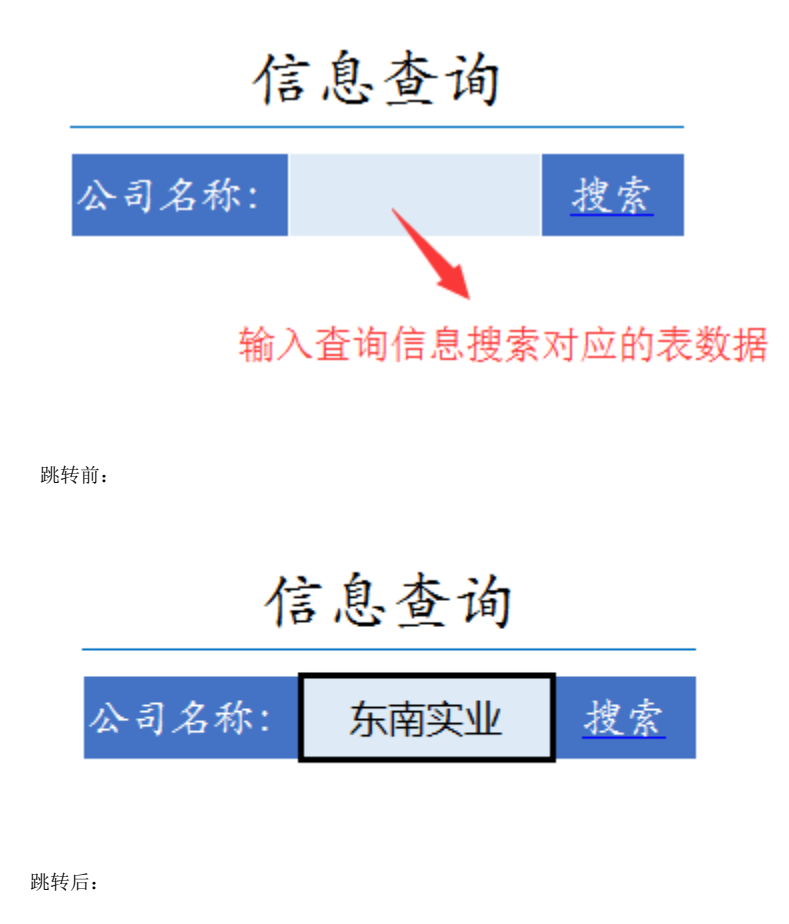

### 演示参数模糊匹配

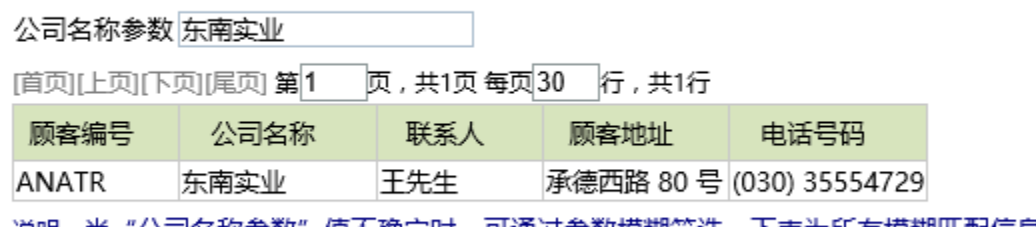

说明 : 当"公司名称参数" 值不确定时,可通过参数模糊筛选,下表为所有模糊匹配信息。

## 版本及客户端说明

1.smartbi版本:V5.0

2.客户端:PC

3.浏览器:IE11、谷歌浏览器(Chrome)、火狐浏览器(Firefox)

#### 设置方法

1、首先[在电子表格设计器\(](https://history.wiki.smartbi.com.cn/pages/viewpage.action?pageId=17957668)Microsoft Office Excel)中,创建电子表格报表。

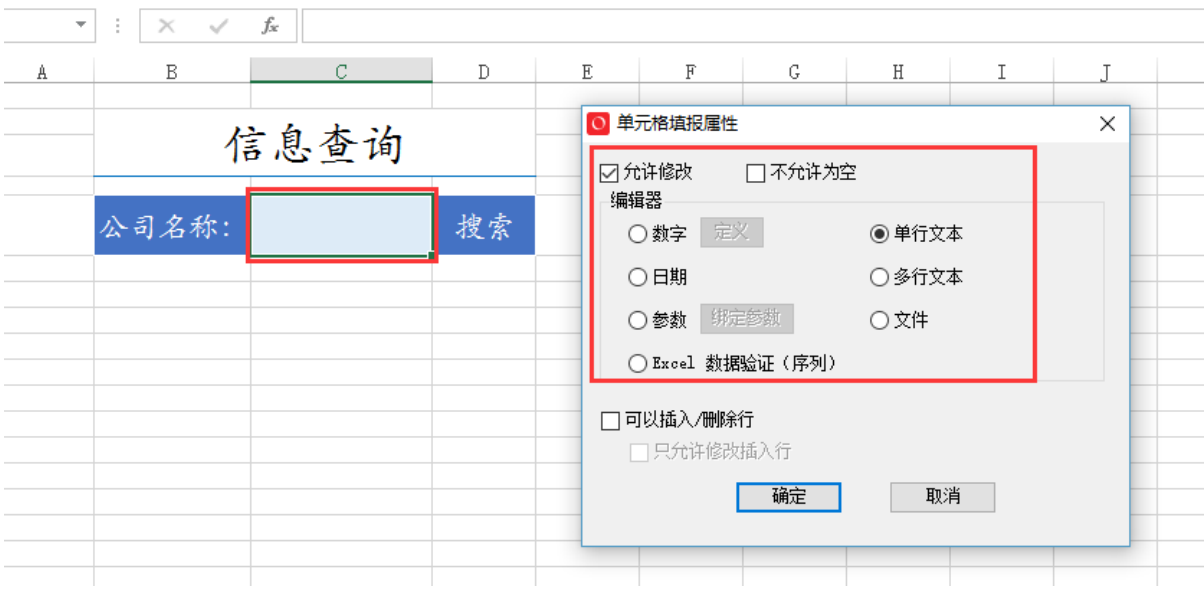

2、创建目标报表,目标报表参数为文本输入框类型。

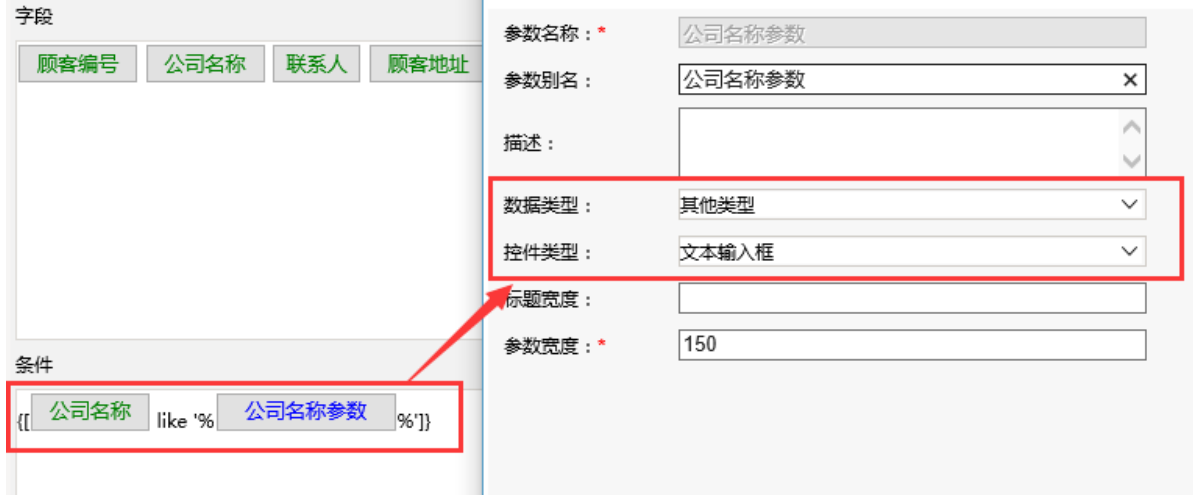

3、在浏览器的资源定制节点下,选中电子表格,右键选择 编辑宏 进入报表宏界面。

4、在报表上建立跳转规则。

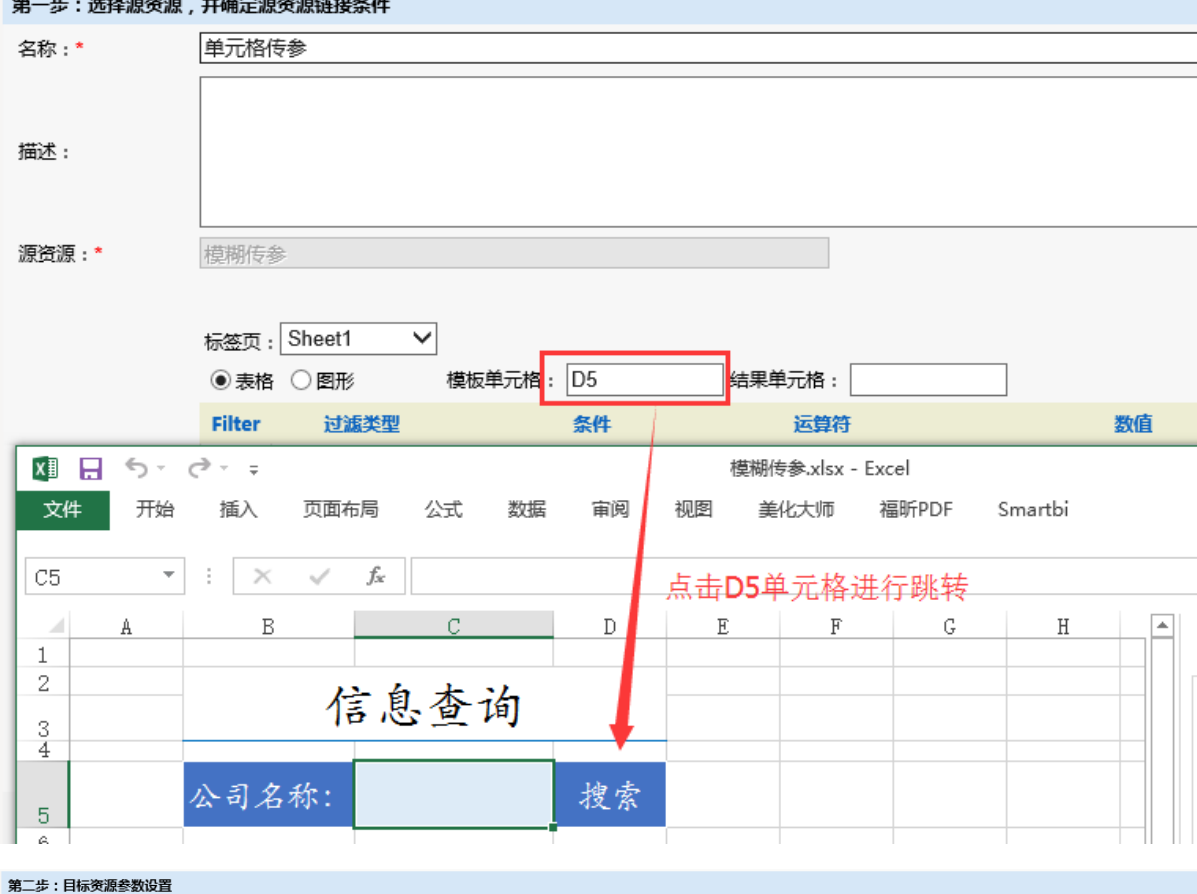

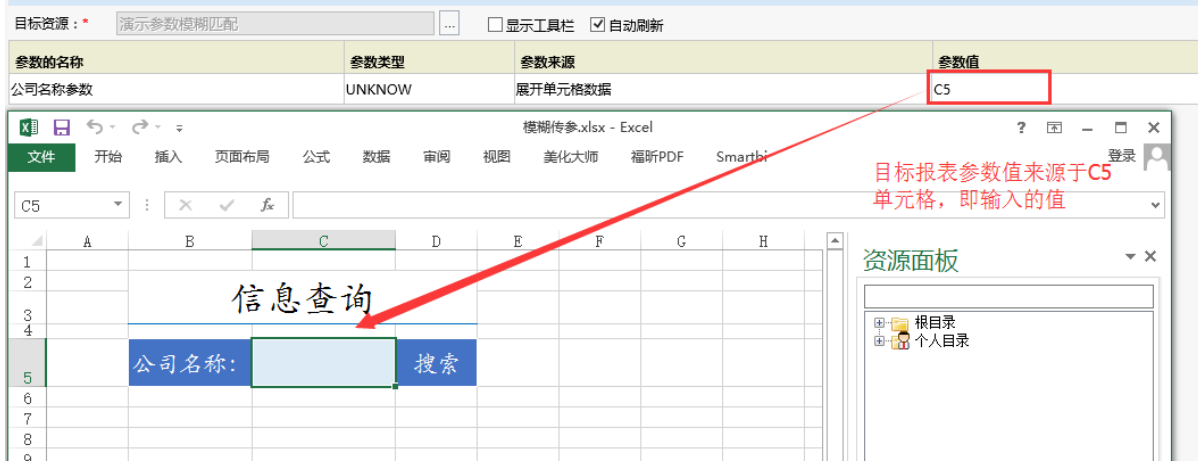

4.修改跳转规则的客户端宏代码。

AN THE MULTIPLE VEHICLE ALCOHOL: WE WE WE HAVE A AT A

修改前:

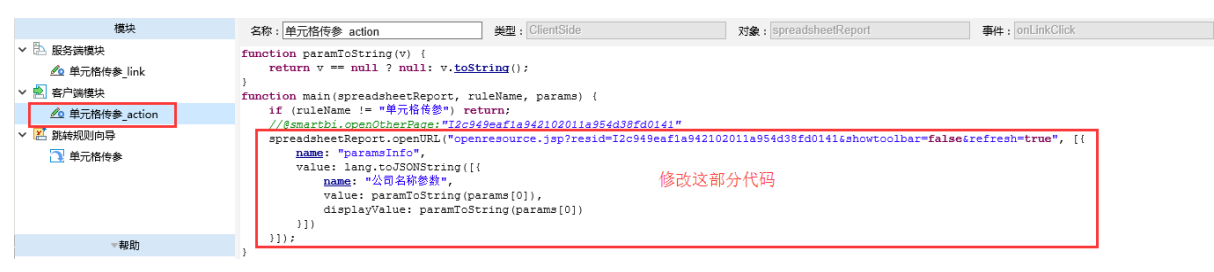

修改后:

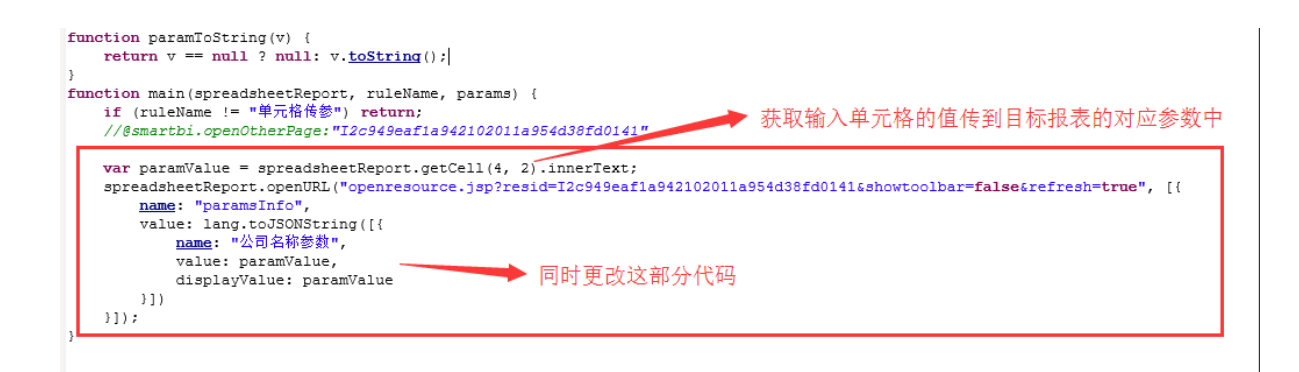

更改代码为:

```
var paramValue = spreadsheetReport.getCell(4, 2).innerText;
     spreadsheetReport.openURL("openresource.jsp?
resid=I2c949eaf1a942102011a954d38fd0141&showtoolbar=false&refresh=true",[{name:"paramsInfo",value:lang.
toJSONString([
         { name:"",value:paramValue ,displayValue:paramValue }])}]);
```
相关资源: migrate (10). xml